# Getting Connected To Virtual Labs & Using Matlab/Mupad

## Part 1: Connecting To Virtual Labs

### Downloading Citrix Receiver (First Time Usage)

- 1. For desktop or laptop: Download appropriate citrix receiver from <http://www.citrix.com/receiver>
- 2. For tablet or smartphone: Download citrix receiver from app store.
- 3. If you're running 64bit Ubuntu and could not install the receiver due to the dependency on 32bit library, you will need to remove the dependency and repackaged then it should install properly. For details [see this thread.](http://ubuntuforums.org/showthread.php?t=2166020&page=3)

#### Connecting to KUCloud

- 1. To connect to Cloud Virtual Labs (on or off campus), go to <http://kucloud.kettering.edu/>
- 2. You will see the following login screen. Enter your information to logon.

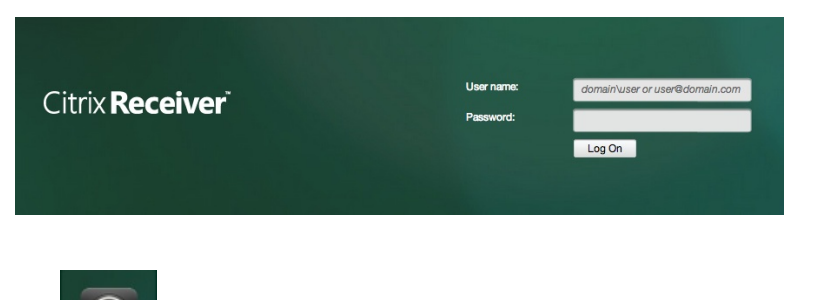

- 3. Click the window icon
- 4. If you are on desktop or laptop, the virtual desktop will start. If you are on tablet or smartphone, click Open In "Receiver" and your virtual desktop will open. You should now see something like this.

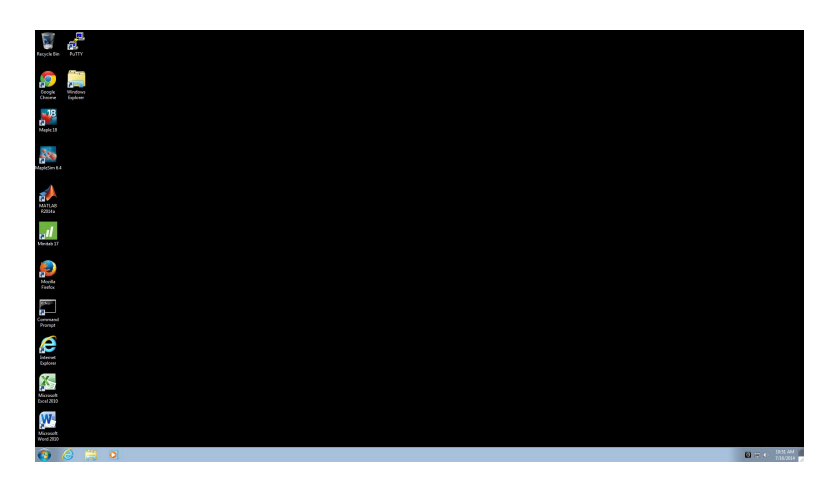

5. You can now start your work just like you would at a physical lab station.

## Part 2: Using Matlab/Mupad

- 1. Start Matlab by double clicking on the appropriate icon.
- 2. Click the folder with the arrow to change your working directory to your flash drive so that you won't lose your work.

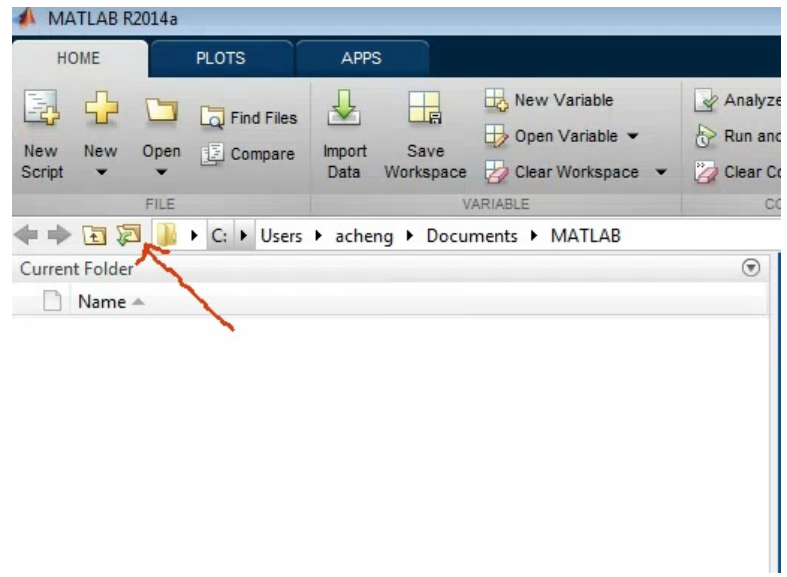

You will at some point see this screen popup. Click "Read & Write"

 $\sim$ 

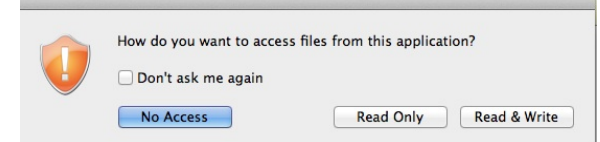

Click on Computer and scroll through to find your flash drive and choose the folder that you want. (For my example it is VD Matlab.)

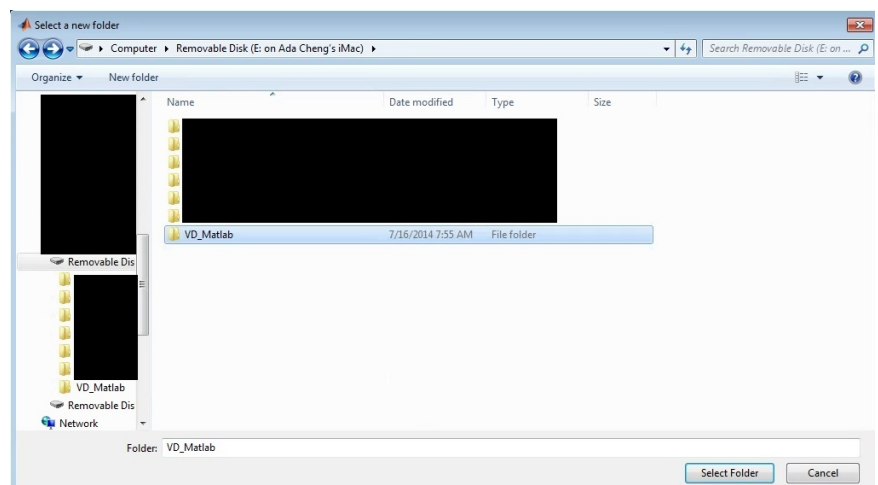